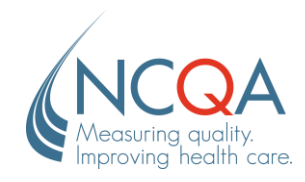

# **Access Certificates in Q-PASS**

### STEP 1

### Go to [qpass.ncqa.org](https://qpass.ncqa.org/)

From the Organization Dashboard, select **Manage Evaluations.**

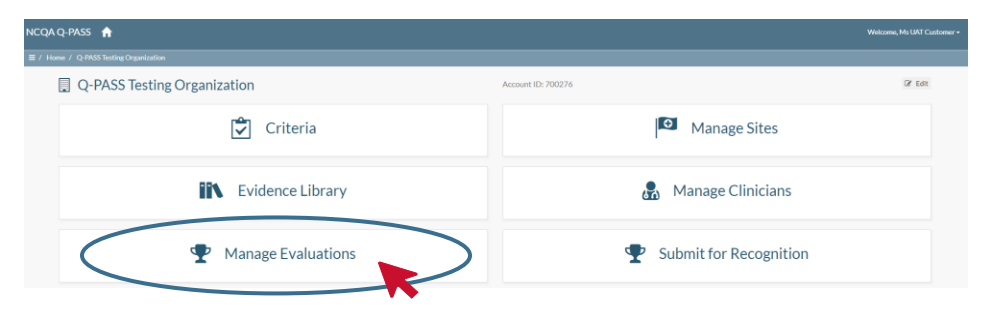

#### STEP 2

to your computer and print.

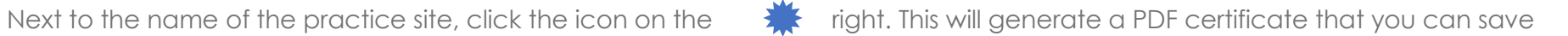

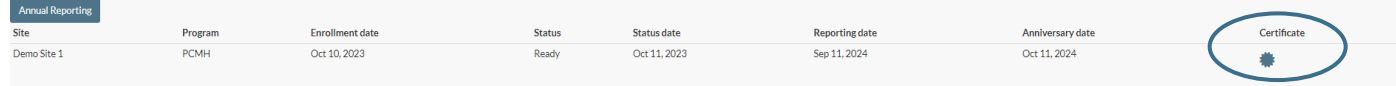

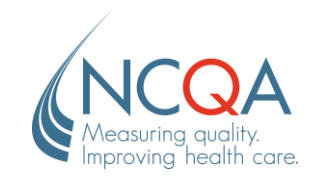

STEP 3

To save/print the certificate, click the **printer icon** in the top right corner.

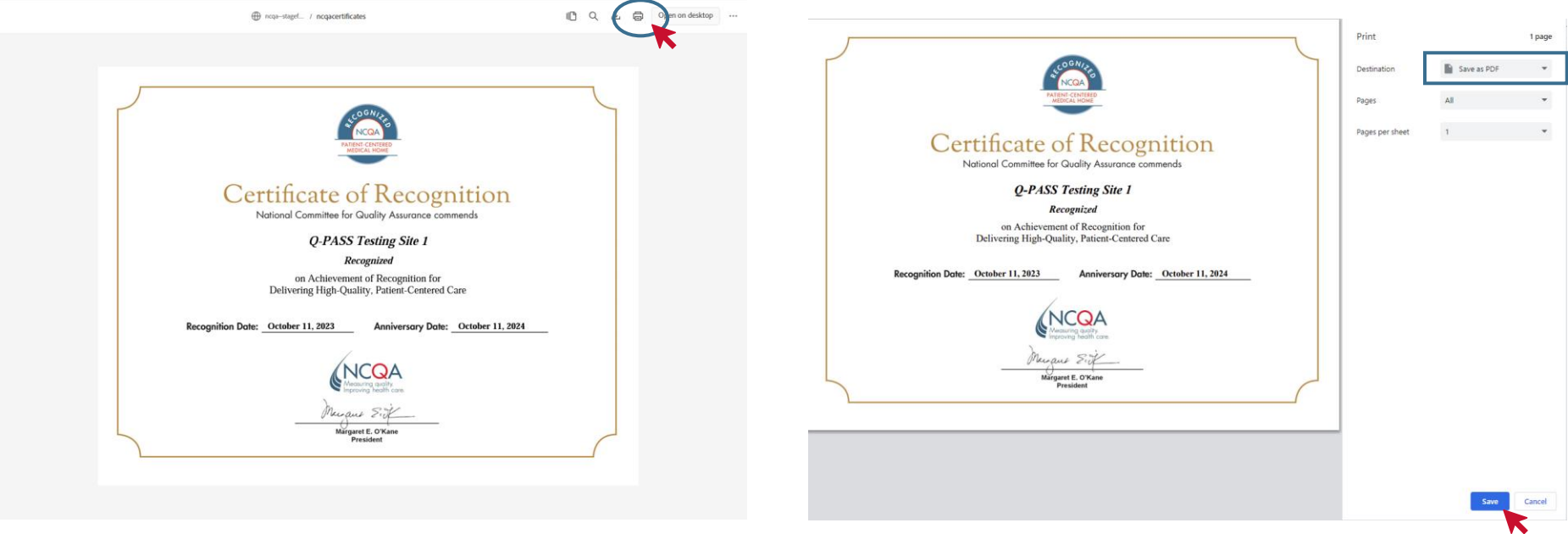

Select the Destination as **Save as PDF** to download the certificate to your computer or change the destination to the appropriate printer connected to your device. Select the **Save** or **Print** button.

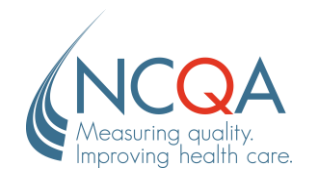

## **Update Certificate Name**

If you would like the name displayed on the certificate to differ from the practice site name, navigate from the organization dashboard to **Manage Sites**.

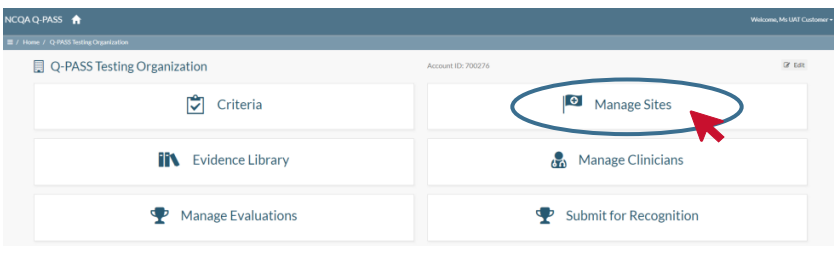

#### STEP 2

STEP 1

Select the **Edit** button next to the practice site name.

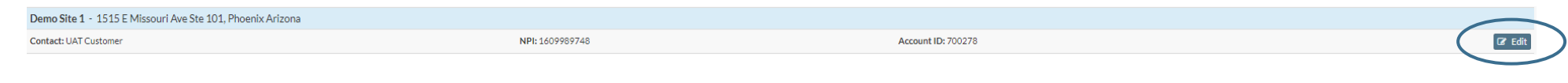

## STEP 3

Under the Site Name, view the field labeled **Certificate Name**. Update to the preferred certificate name.

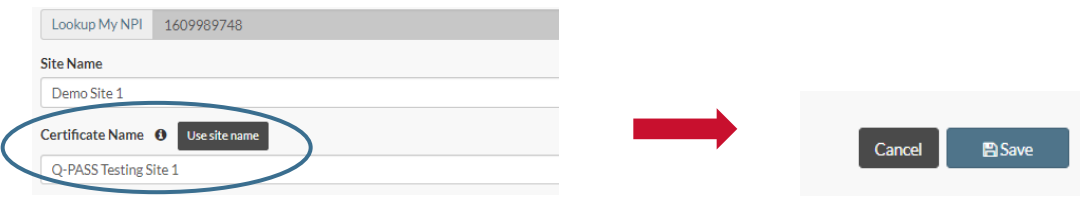

Select **Save** at the bottom of the screen. Return to **Manage Evaluations** and open the certificate to ensure it has updated to reflect changes.